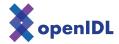

# openIDL ND Uninsured Motorist POC

Quick Start Guide

# **Table of Contents**

| r | troduction                                                                       | 2    |  |
|---|----------------------------------------------------------------------------------|------|--|
| ) | penIDL Overview                                                                  | 2    |  |
| Γ | ne Flow                                                                          | 4    |  |
|   | Loading Data into the HDS (Carrier)                                              | 4    |  |
|   | Creating a Data Call (Regulator)                                                 | 5    |  |
|   | Sign-in to the Multi-Tenant Node as a Regulator                                  | 5    |  |
|   | View the Data Call List Page                                                     |      |  |
|   | Fill in Data Call                                                                |      |  |
|   | The Data Call is Saved as Draft                                                  | 7    |  |
|   | Review the Data Call (Carrier)                                                   | 7    |  |
|   | The Carrier Logs into the Carrier Node                                           | 7    |  |
|   | The New Data Call Appears in the Draft List                                      |      |  |
|   | Review the Data Call and Like It  The Like is Recorded on the Blockchain         |      |  |
|   | The Like Count Changes on the Data Call                                          |      |  |
|   | Review and Issue the Data Call (Regulator)                                       | . 10 |  |
|   | The Likes on the Data Call change for the Regulator as Well                      | . 10 |  |
|   | Issue The Data Call                                                              |      |  |
|   | The Data Call is Issued                                                          |      |  |
|   | Update the Extraction Pattern (Stat-Agent)                                       |      |  |
|   | The Stat Agent logs into the Multi-Tenant Node                                   |      |  |
|   | Select the Data Call from the Issued List                                        |      |  |
|   | Upload the Extraction Pattern into the System                                    |      |  |
|   | Update the Extraction Pattern and Delivery Date                                  | . 13 |  |
|   | Consent to the Data Call (Carrier)                                               |      |  |
|   | Logs in and selects the Data Call                                                |      |  |
|   | Consent to the Data Call  The consent succeeds and the extraction pattern is run |      |  |
|   | The Report is Generated                                                          |      |  |
|   | ·                                                                                |      |  |
|   | The Report is Connected to the Data Call (Stat-Agent)                            | 10   |  |

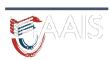

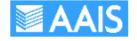

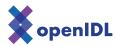

## Introduction

This document describes the openIDL system to be used for the ND Uninsured Motorist POC. There are two main areas we will be using:

- 1. The upload UI for loading insured VINs (carriers) and registered VINs (ND DOT) data into the Harmonized Data Store (HDS). See the Data Submission Guide for more details.
- 2. The Data Call UI where we'll communicate between the regulator (ND DOI), carriers and state-agent (UI)

# openIDL Overview

The openIDL system is a network of nodes. There are three kinds of nodes:

- **AAIS Node** a multi-tenant node which can be used by multiple carriers, the DOI and stat agents.
- **Analytics Node** The recipient of data extractions and where the report creation happens.
- **Carrier Node** a single-tenant node that holds the carrier harmonized data in a private account owned by the carrier.

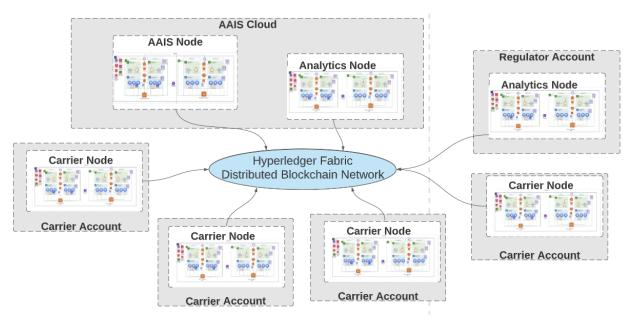

The specific network for the ND POC looks like the following:

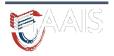

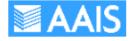

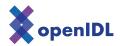

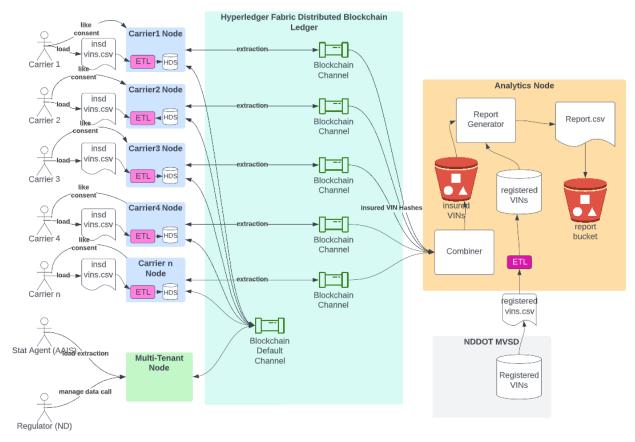

There are *n* carrier nodes. One for each carrier. The data is loaded into the node by the carrier. During the load, the VINs are hashed and the hashes are stored alongside the VINs in the HDS. The business of communication about the data call happens on the default channel. The data, when extracted, is passed to the analytics node over a peer-to-peer channel between the carrier and the analytics node. The analytics node combines the extracted data from all the carriers, compares the extracted insured VIN hashes with the registered VIN hashes and produces a report of matches.

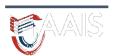

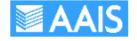

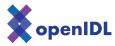

## The Flow

## Loading Data into the HDS (Carrier)

The first thing required is for the insured VINs to be loaded into the harmonized data store. This is done by using the Load UI. You can open this URL by following the link provided in your onboarding package.

You will see something like the following (as of this writing the UI is under construction)

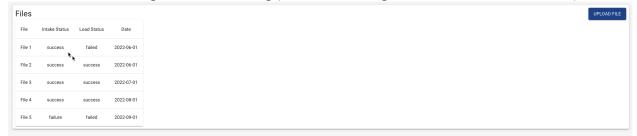

Click the upload file. Choose a file from your disk drive. You cannot load the same file multiple times.

Once the file is uploaded, the data will arrive in the HDS. You won't be able to see it unless you have administrative access to the data base. The data in the database looks something like this:

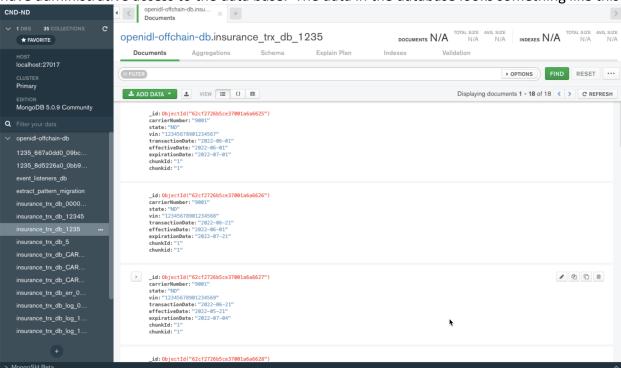

There will be a simple UI for searching the database for data entered for a particular month. It will look something like the following:

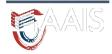

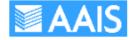

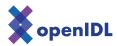

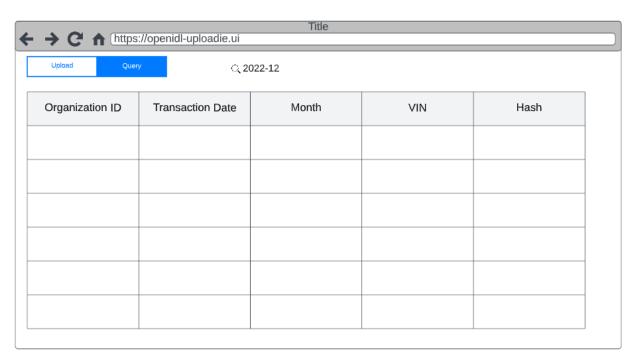

You can enter the month in yyyy-mm format to see what data is loaded for that month.

Creating a Data Call (Regulator)

Sign-in to the Multi-Tenant Node as a Regulator

If you are the regulator, this is where you will begin. You log into the system with the credentials and at the URL provided in your onboarding package.

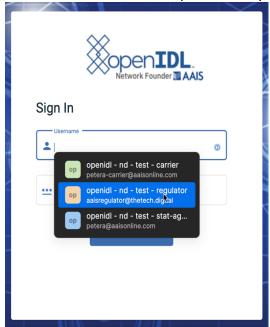

View the Data Call List Page

You will see the data call list where all drafts, issued and abandoned data calls can be found.

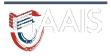

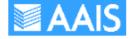

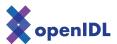

Drafts are changeable. Issued data calls are not changeable. Abandoned data calls are no longer viable.

For the POC, we will let you know which data calls we'll be using.

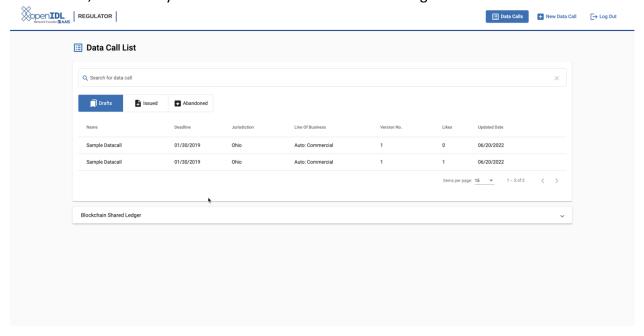

#### Create a New Data Call

Click on the New Data Call button to create a new data call.

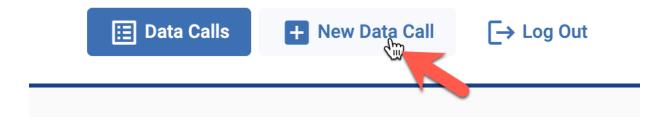

#### Fill in Data Call

Fill in the necessary Information and click the *Save as Draft* button.

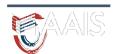

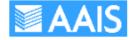

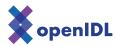

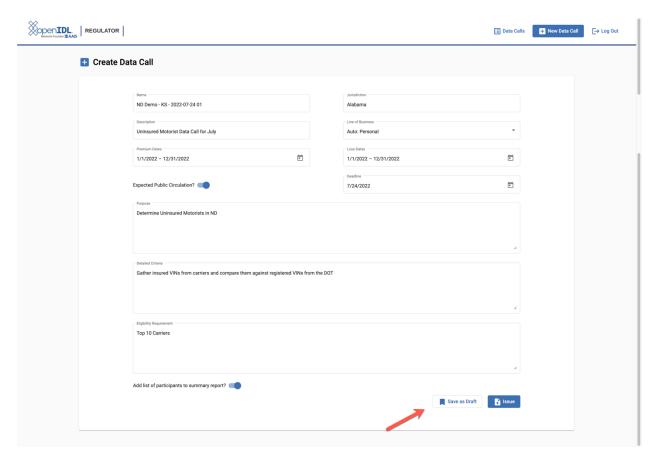

### The Data Call is Saved as Draft

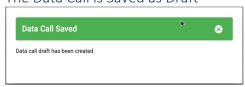

The data call will now appear in the list of draft data calls. Anyone on the default channel will be able to see the new data call in their drafts list.

# Review the Data Call (Carrier)

## The Carrier Logs into the Carrier Node

Using the credentials and the URL provided in your onboarding package, log into the data call UI.

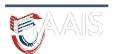

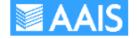

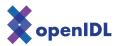

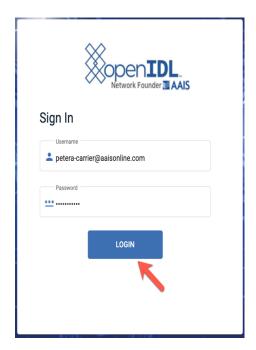

## The New Data Call Appears in the Draft List

The data call created by the regulator appears on the drafts list on the carrier node.

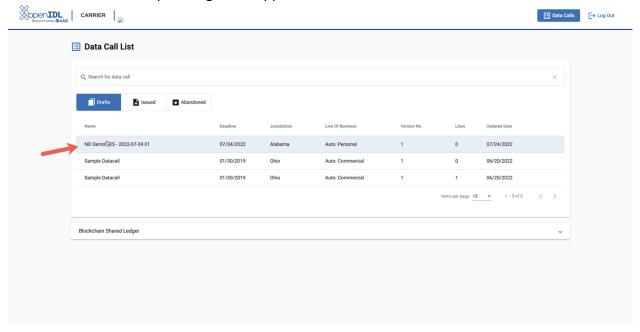

#### Review the Data Call and Like It

At this point, you as the carrier can review the data call and react by pressing the *like* button. This tells the regulator you are comfortable participating in the data call.

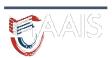

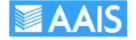

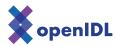

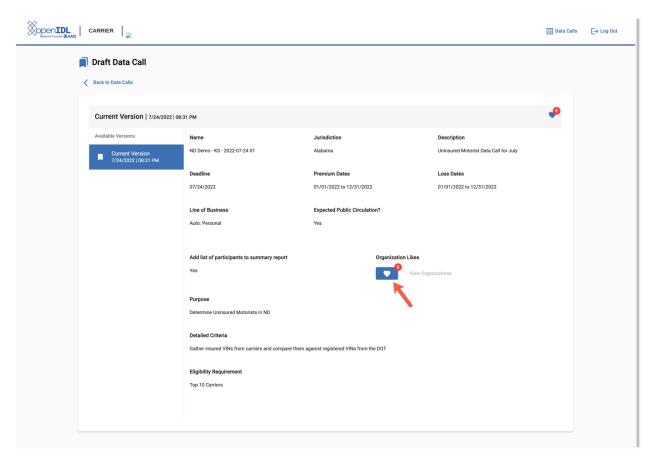

#### The Like is Recorded on the Blockchain

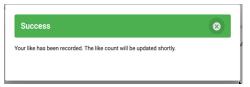

# The Like Count Changes on the Data Call

You will notice that the number of likes changes on the data call in the drafts list.

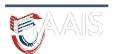

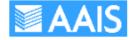

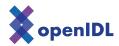

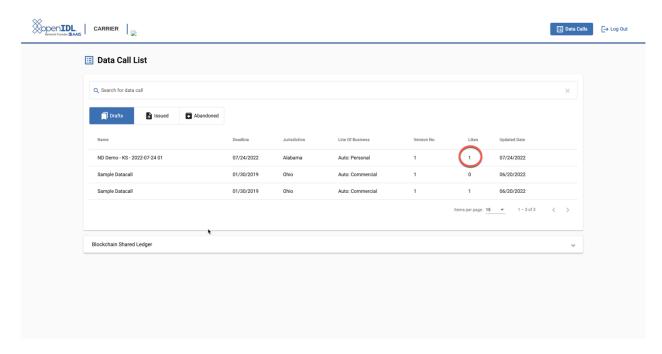

## Review and Issue the Data Call (Regulator)

The Likes on the Data Call change for the Regulator as Well

The number of likes also changes on the regulator's node.

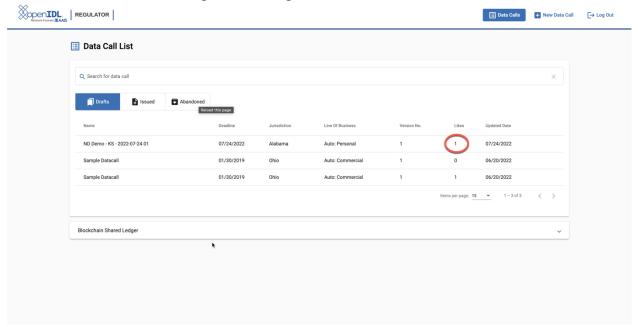

#### Issue The Data Call

As the regulator, you can issue the data call by clicking on the *Issue* button.

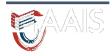

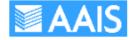

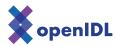

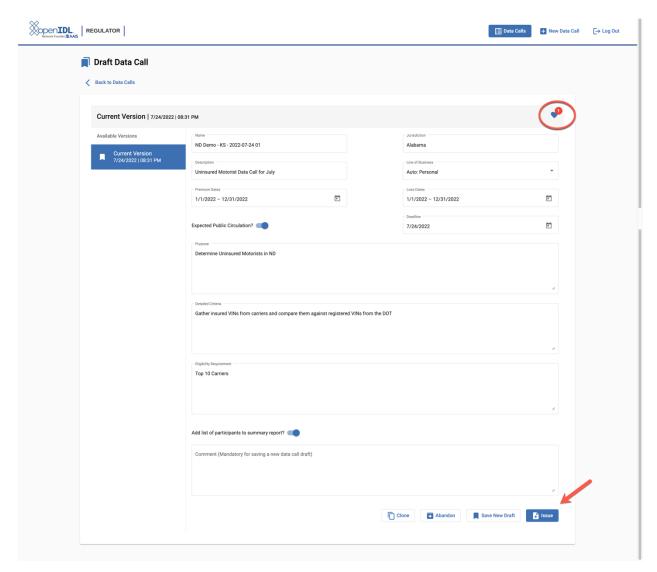

#### The Data Call is Issued

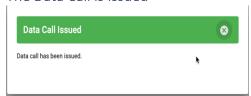

Update the Extraction Pattern (Stat-Agent)

The Stat Agent logs into the Multi-Tenant Node

As the stat-agent, log into the multi-tenant node.

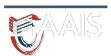

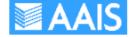

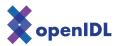

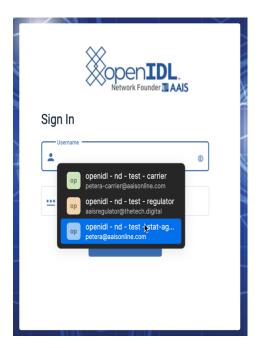

# Navigate to the Issued List

Click on the *Issued* tab to see the list of issued data calls.

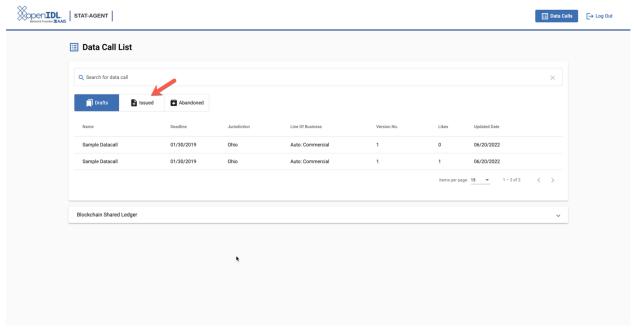

#### Select the Data Call from the Issued List

Select the data call from the list to update the extraction pattern.

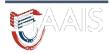

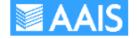

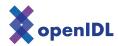

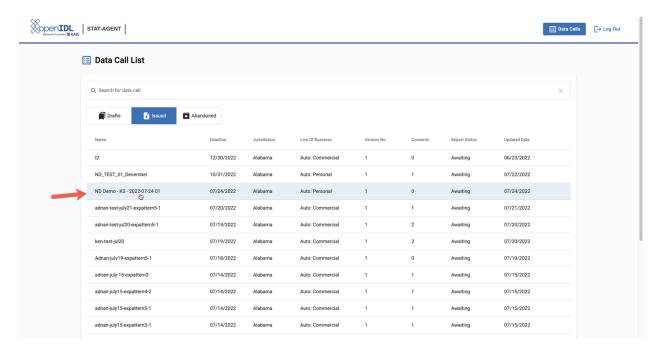

#### Upload the Extraction Pattern into the System

The stat-agent uses a separate API to load the extraction pattern into the system. It will then become available to select for the data call.

## Update the Extraction Pattern and Delivery Date

On the detail page for the data call, select the extraction pattern and set the delivery date.

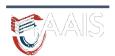

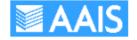

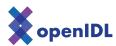

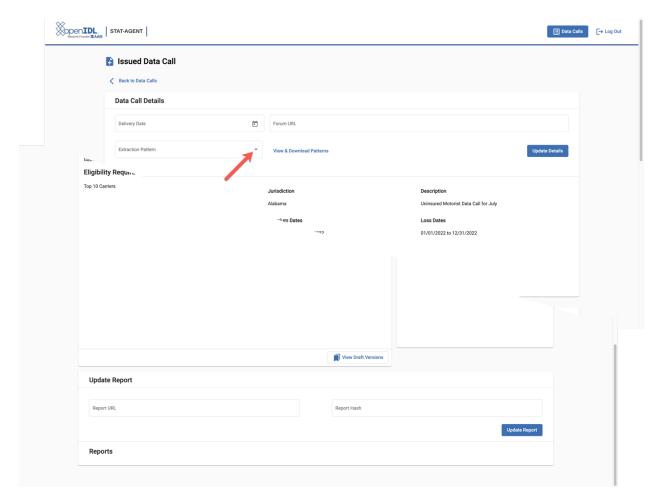

Click the *Update* button to make the changes stick.

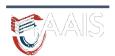

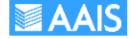

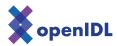

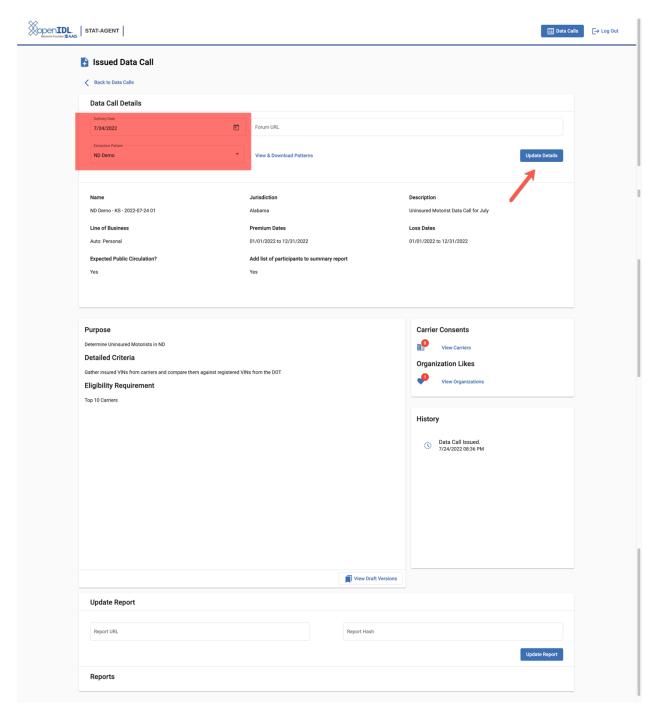

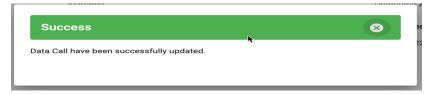

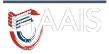

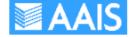

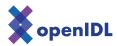

## Consent to the Data Call (Carrier)

## Log in and select the Data Call

As the carrier, log into the carrier node and select the data call from the *Issued* list.

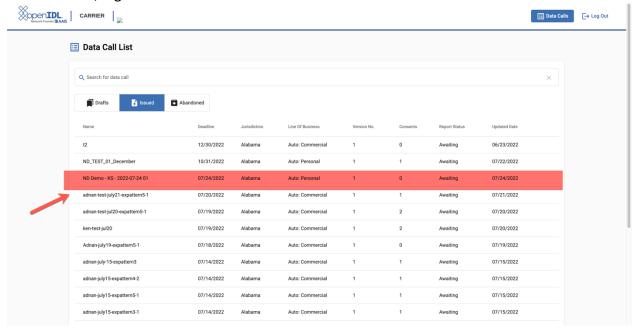

#### Consent to the Data Call

Click on the *Consent* button to allow the extraction to occur.

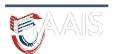

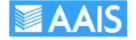

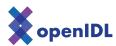

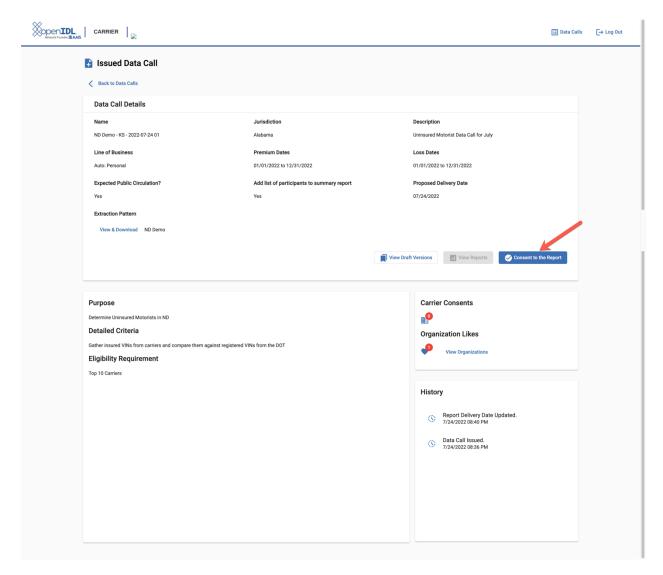

## The consent succeeds and the extraction pattern is run

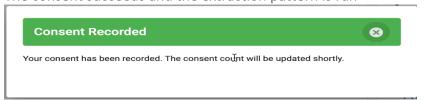

The extraction will occur immediately, and the result data will be sent to the analytics node. The results are also visible in the HDS on the carrier node.

If you have access to the HDS, you can see the data there.

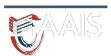

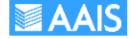

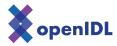

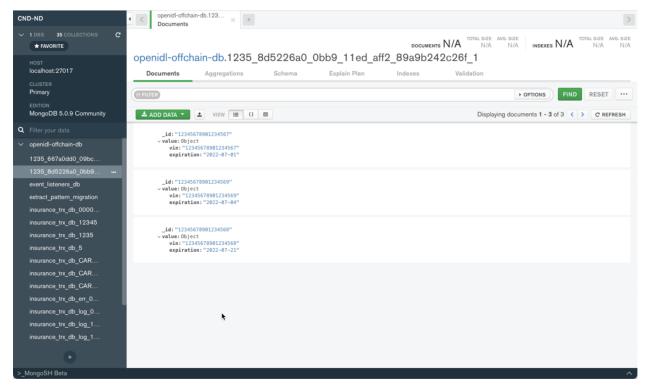

#### The Report is Generated

When the delivery date is hit, the data call has *matured*. At this point the results from all the carriers are expected and can be combined to create the report.

The results have been delivered to the analytics node during the extraction process. All results from all carriers are combined into one large result. The report processor compares the hashes of the registered VINs with the hashes of the results which are already hashed. For each registered VIN a report line is generated with a *yes* in the covered column if it matched an insured VIN, otherwise a *no*.

#### The Report is Connected to the Data Call (Stat-Agent)

The stat-agent logs in, and updates the data call with the URL for the report.

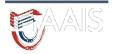

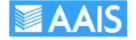